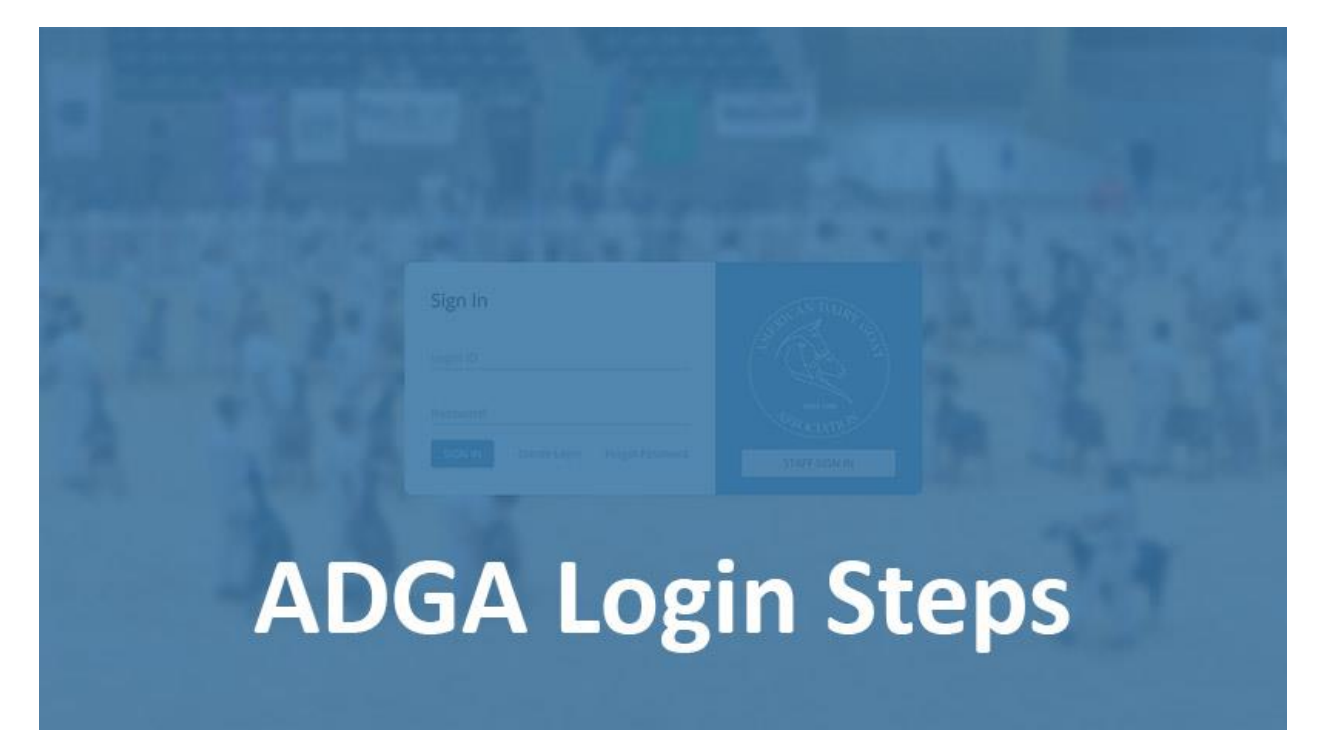

**If you can login to the ADGA Next Generation Software (NG) and see your goats, you can disregard this information.**

## $\Rightarrow$ **NEVER LOGGED IN OR CANNOT GET LOGGED IN?**

If you have never logged in or cannot get logged in, you need to create a login and follow the instructions below for associating your membership with your login.

## **CAN LOGIN, BUT CANNOT SEE YOUR GOATS?**

If you have a login and you are not seeing your goats, the most common reason is that your login is not connected to your membership. You need to create a NEW login and follow the instructions below for associating your membership with your login.

## $\Rightarrow$ **NEED TO RESET YOUR PASSWORD**

If you have forgotten your password, click on the "Forgot Password" option on the Login page. [\(https://app.adga.org\)](https://app.adga.org/) A screen will appear, requesting your LOGIN ID. Enter your LOGIN ID and click "Reset Password."

An email will be sent with a link to create a new password. **If you do not receive an email** wait for 5 minutes for delivery and be sure to check any Junk, Spam, Promotions, or other folders where incoming email may be filtered.

You will need to click on the link in the email to create a new password.

# **ADGA LOGIN INSTRUCTIONS**

#### ADGA NEXT GENERATION SOFTWARE LOGIN INSTRUCTIONS

Please use the following instructions to create an online account. You will have a better experience on a laptop or desktop computer, and while our application is compatible with every browser, we recommend using Google's Chrome browser.

## CREATE MEMBERSHIP LOGIN

Next Generation Software Login page: **https://app.adga.org**

#### *STEP 1*

To create your online account, please go to the Next Generation Software login page at **https://app.adga.org**, click on the Create Login link to get started.

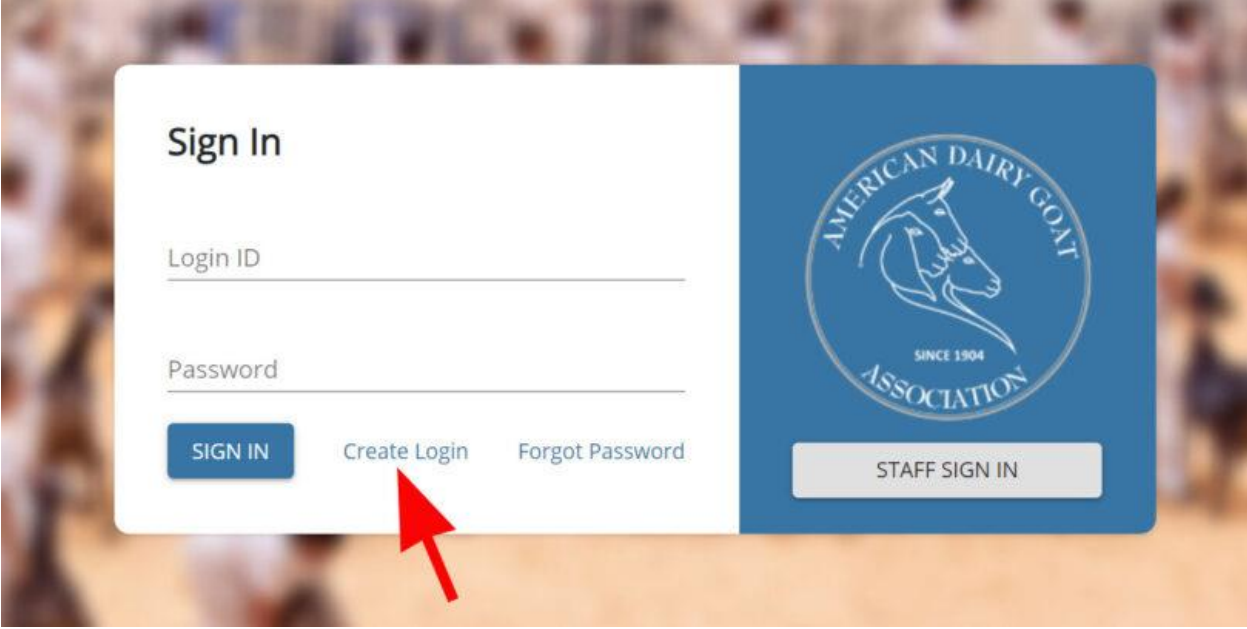

## *STEP 2*

Were you a member prior to March 1, 2021?

- If YES, proceed to STEP 3.
- If NO, skip to STEP 4.

If you were an ADGA member prior to March 1, 2021, please select the toggle switch beside "Already have an ADGA Member ID?" to reveal the boxes for the ADGA Member ID (number) and PIN. (Selected is Orange.)

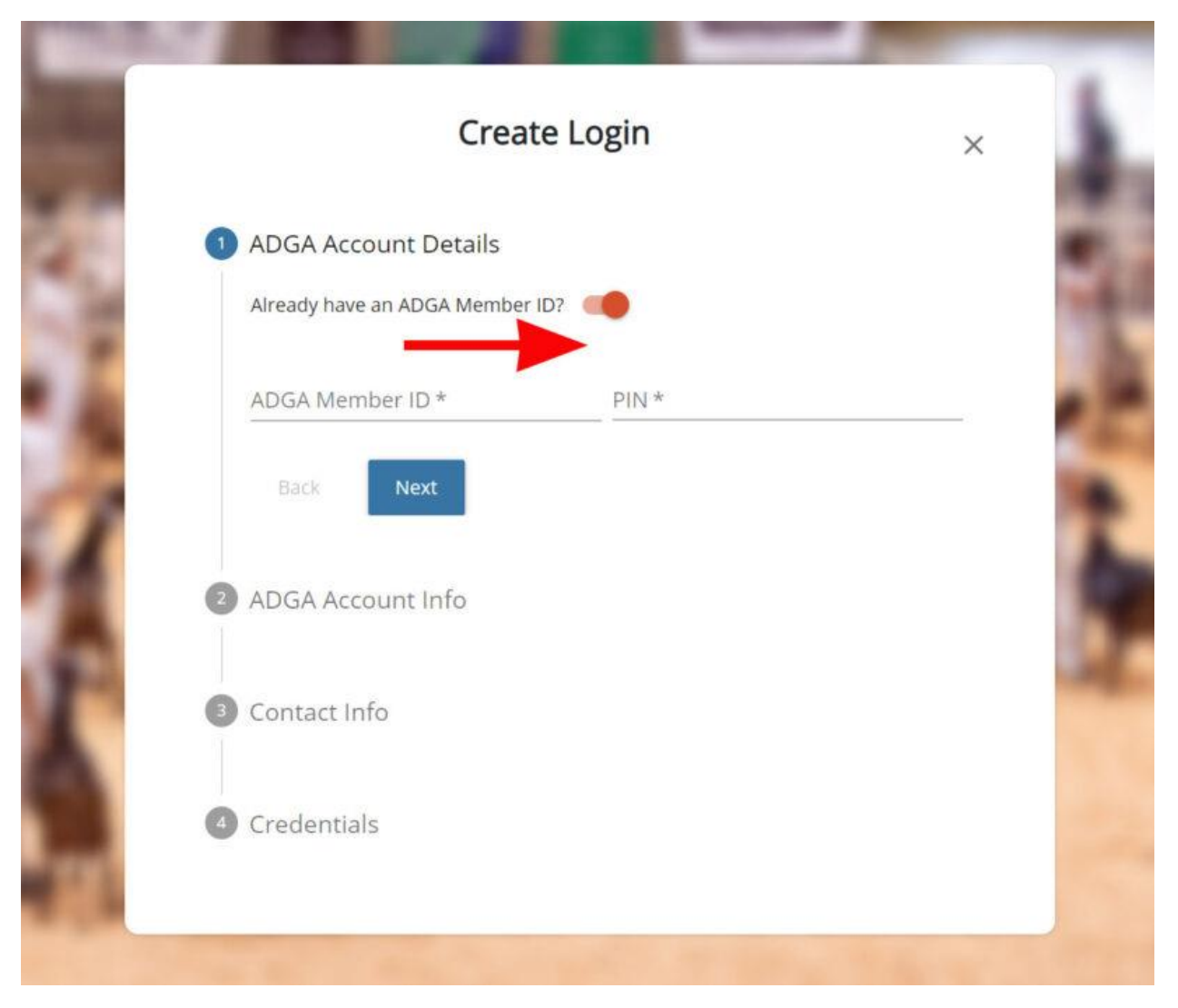

Enter your ADGA Member ID and 8-digit PIN.

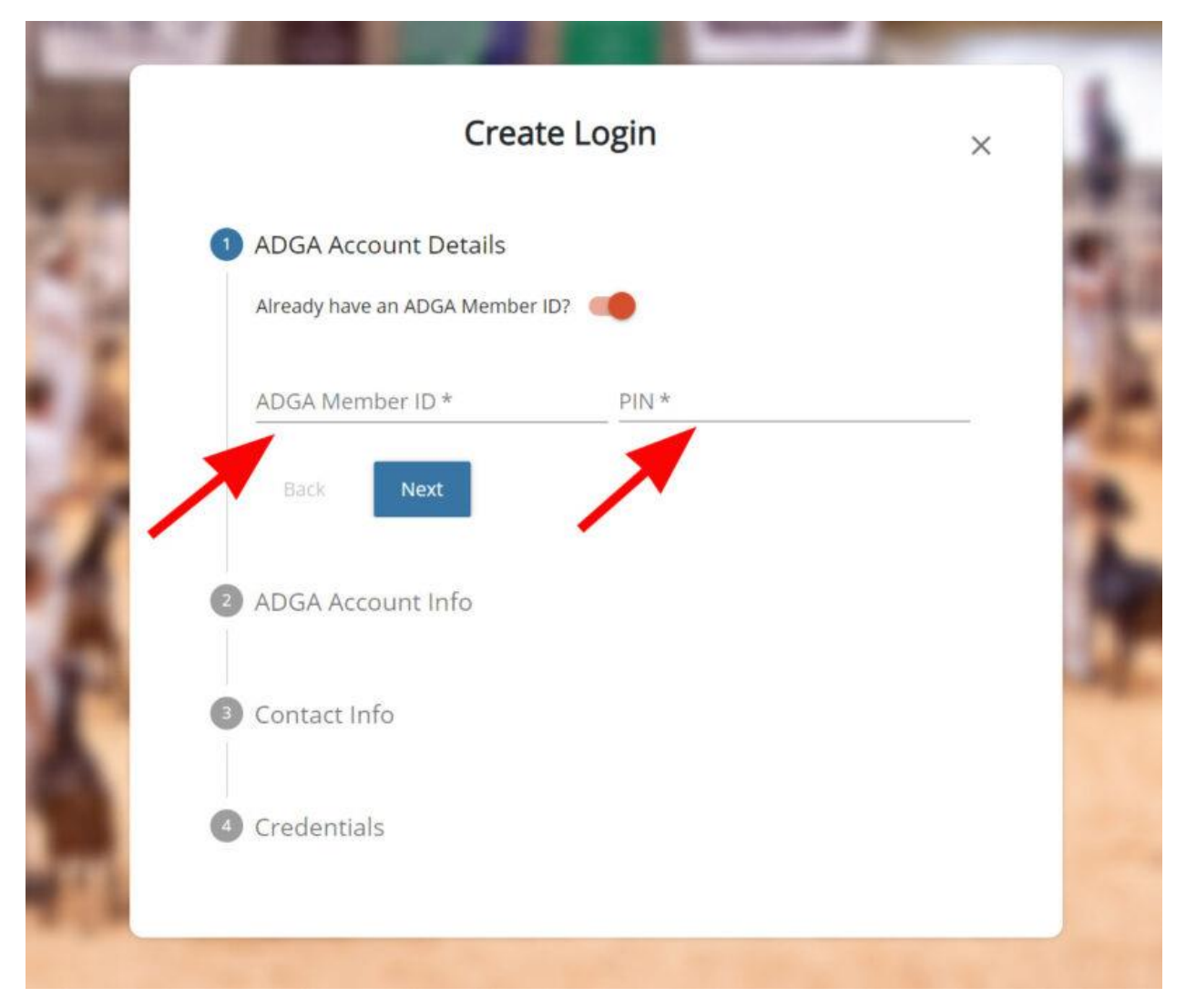

Once entered click Next.

Continue to STEP 5.

If you were an NOT an ADGA member prior to March 1, 2021, select Next.

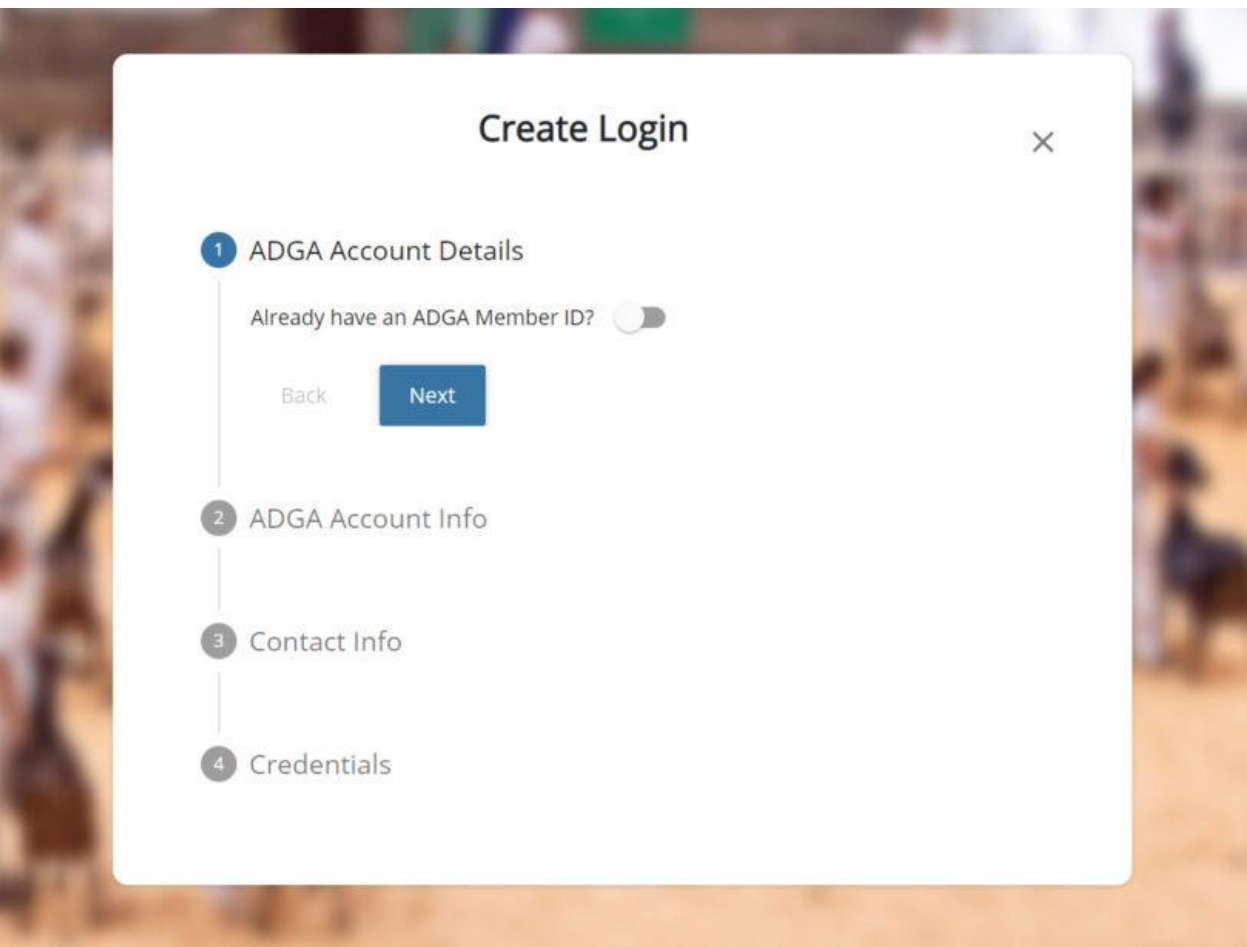

If your goats are owned by an individual, enter your name in the ADGA Account Info.

If not, continue to STEP 6.

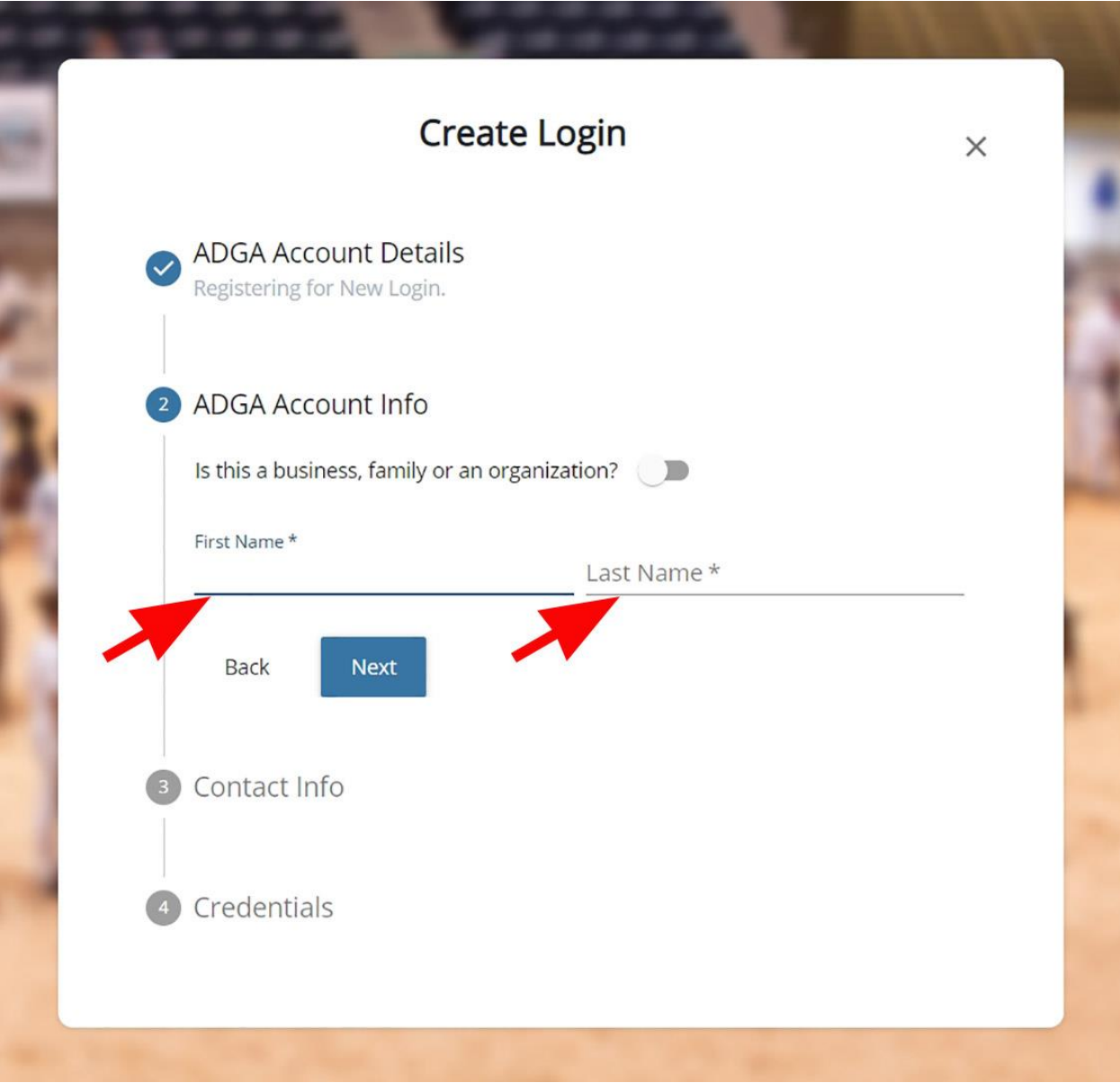

If your goats are owned by a business, family or an organization, select the toggle switch beside "Is this a business, family or organization?" Enter your Membership Name and click Next.

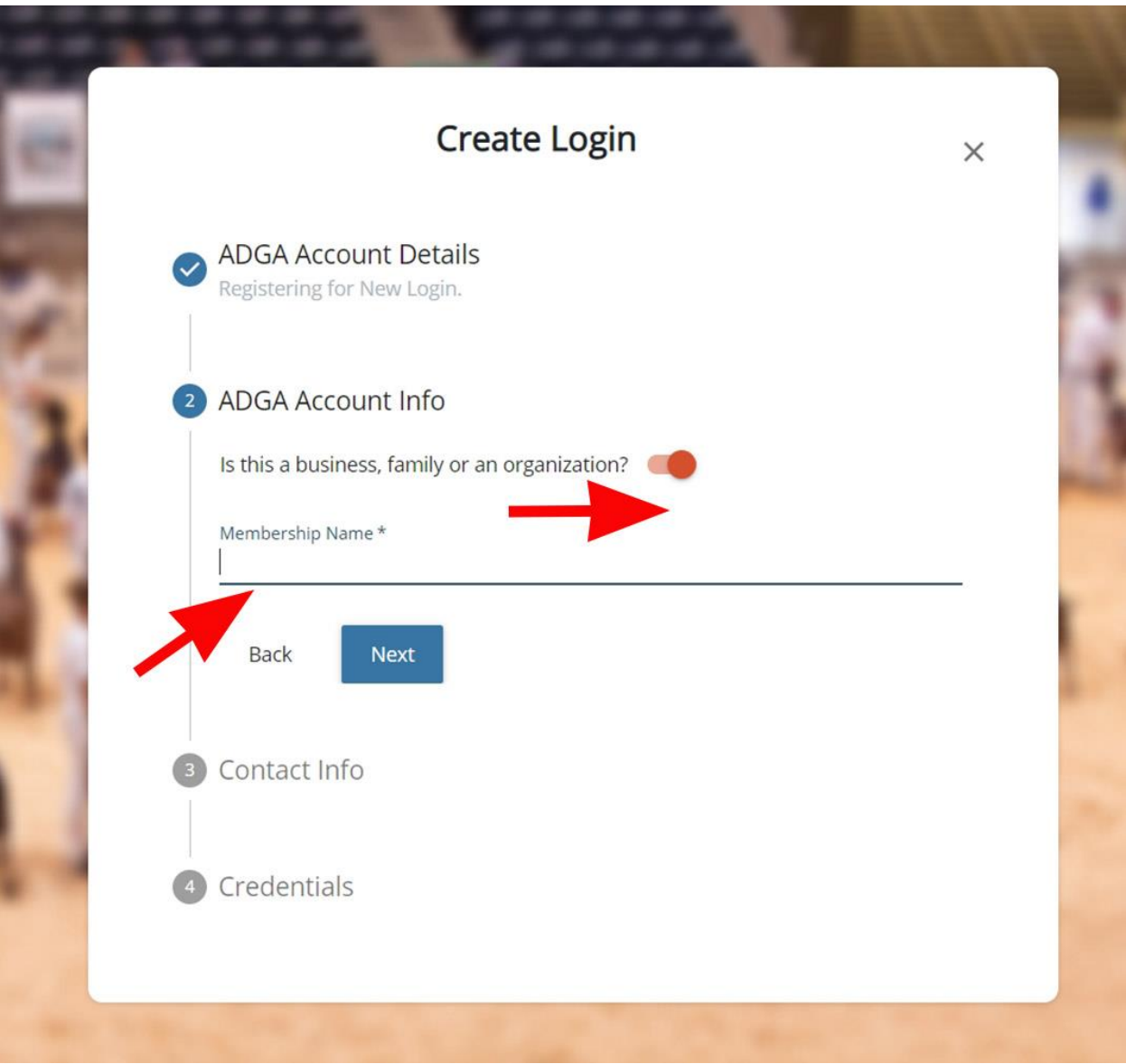

Enter your Contact Information.

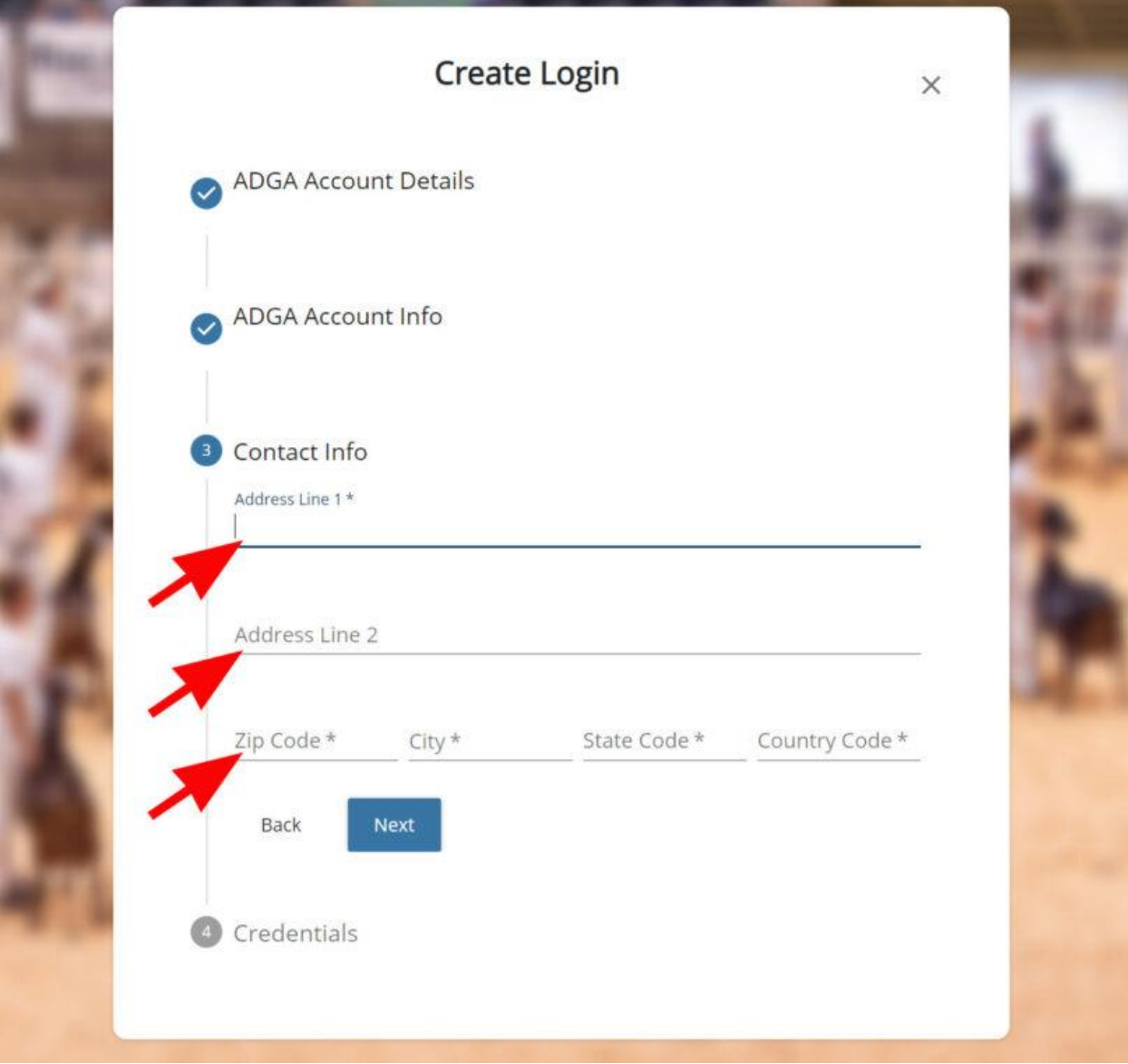

Once entered click Next.

Enter your Email Address, Login ID (User Name) and a Password.

**Email Address** - Your Email Address will receive important information regarding your ADGA account and the work you submit.

**Login ID** - Your Login ID (User Name) cannot include spaces or your email address.

Password - Your Password must be at least 8 characters long and include three of the four character categories listed below.

- Uppercase characters. (A-Z)
- Lowercase characters. (a-z)
- Digits. (0-9)
- Special characters. (-!@#\$%^&\*\_-+='|\(){}[]:;"'<>,.?/)

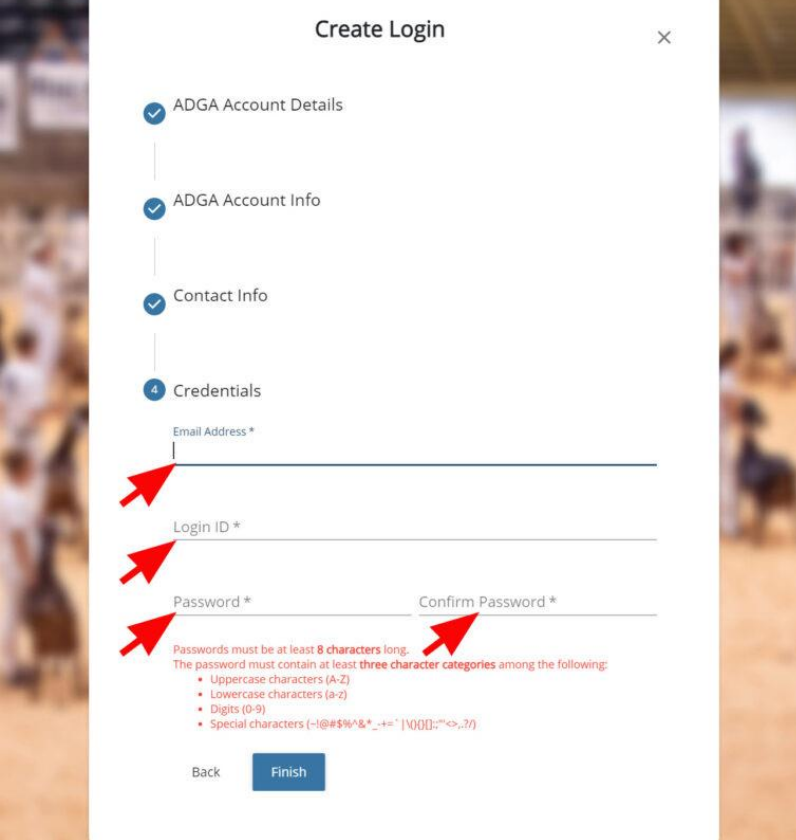

Once entered, click Finish. (**There is still more required, so scroll down to view login verification details**.) Please record your Login ID and Password in a secure place.

**Response to Email Verification**. After clicking "Finish" in STEP 8, you will receive an email from **no-reply@adga.org** with a PIN number and a link to confirm you have received the email.

(**If you do not receive an email** wait for 5 minutes for delivery and be sure to check any Junk, Spam, Promotions, or other folders where incoming email may be filtered.)

You will need to click the link "Verify ADGA Account" in the email. Clicking The "Verify ADGA Account" link in the email will open your default browser.

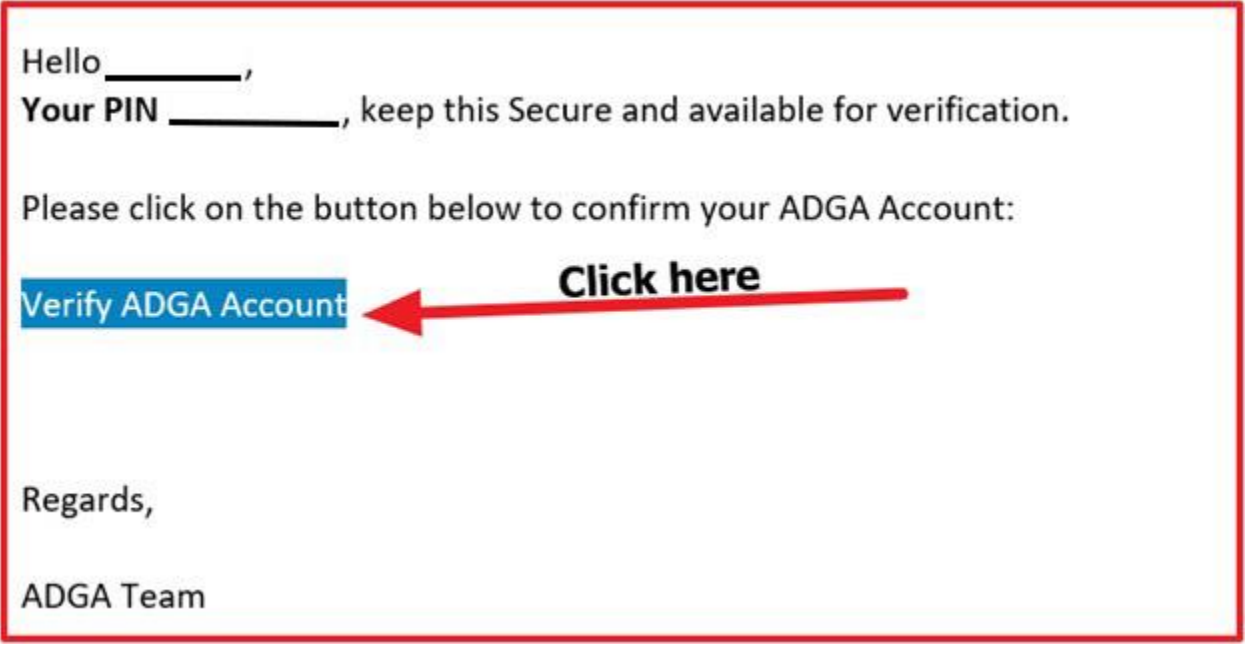

Please enter the PIN from the email you received and click "Verification."

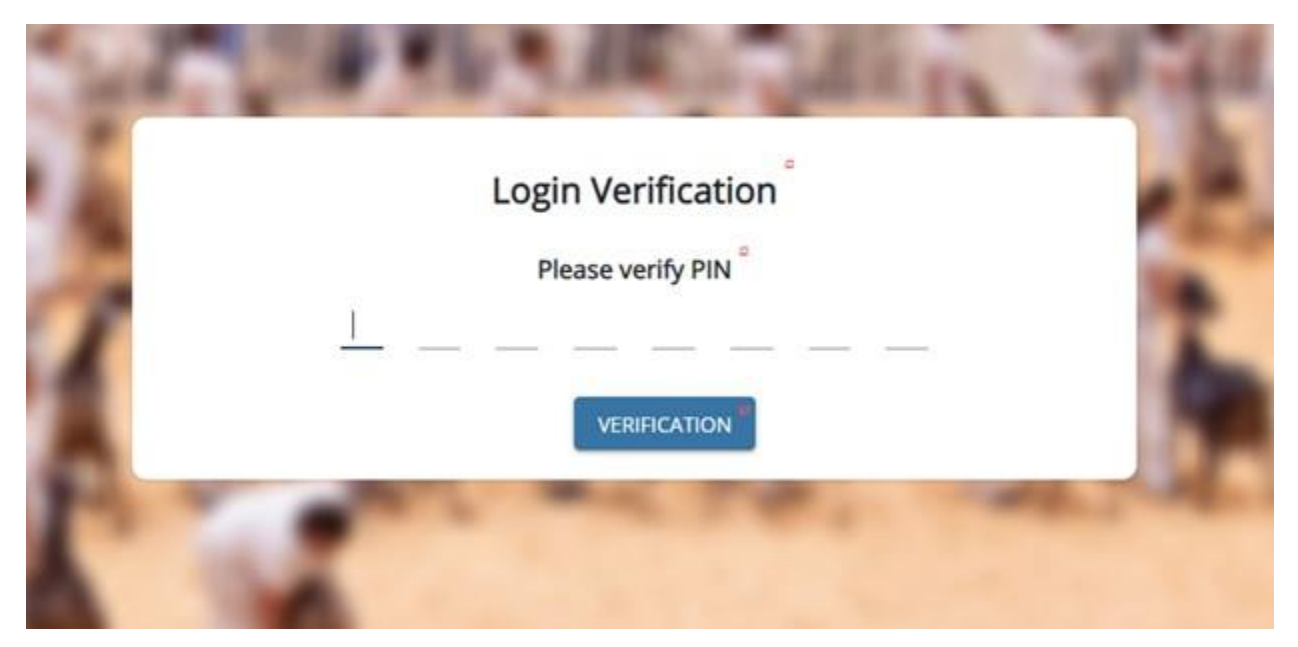

A popup message will confirm you have successfully verified your email address.

After verification is successful, you will be able to login with the credentials you just created.

Next Generation Software Login page: **https://app.adga.org**